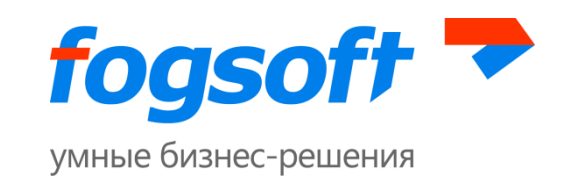

### **АВТОМАТИЗИРОВАННАЯ СИСТЕМА**

**SpareSync**

**Руководство пользователя**

**Версия 2.0**

Листов 34

2016

Компания ФогСофт

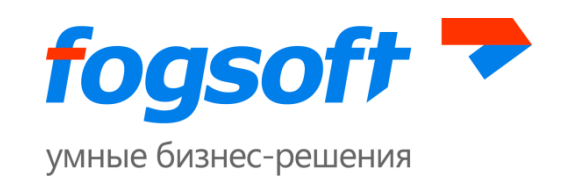

## **Оглавление**

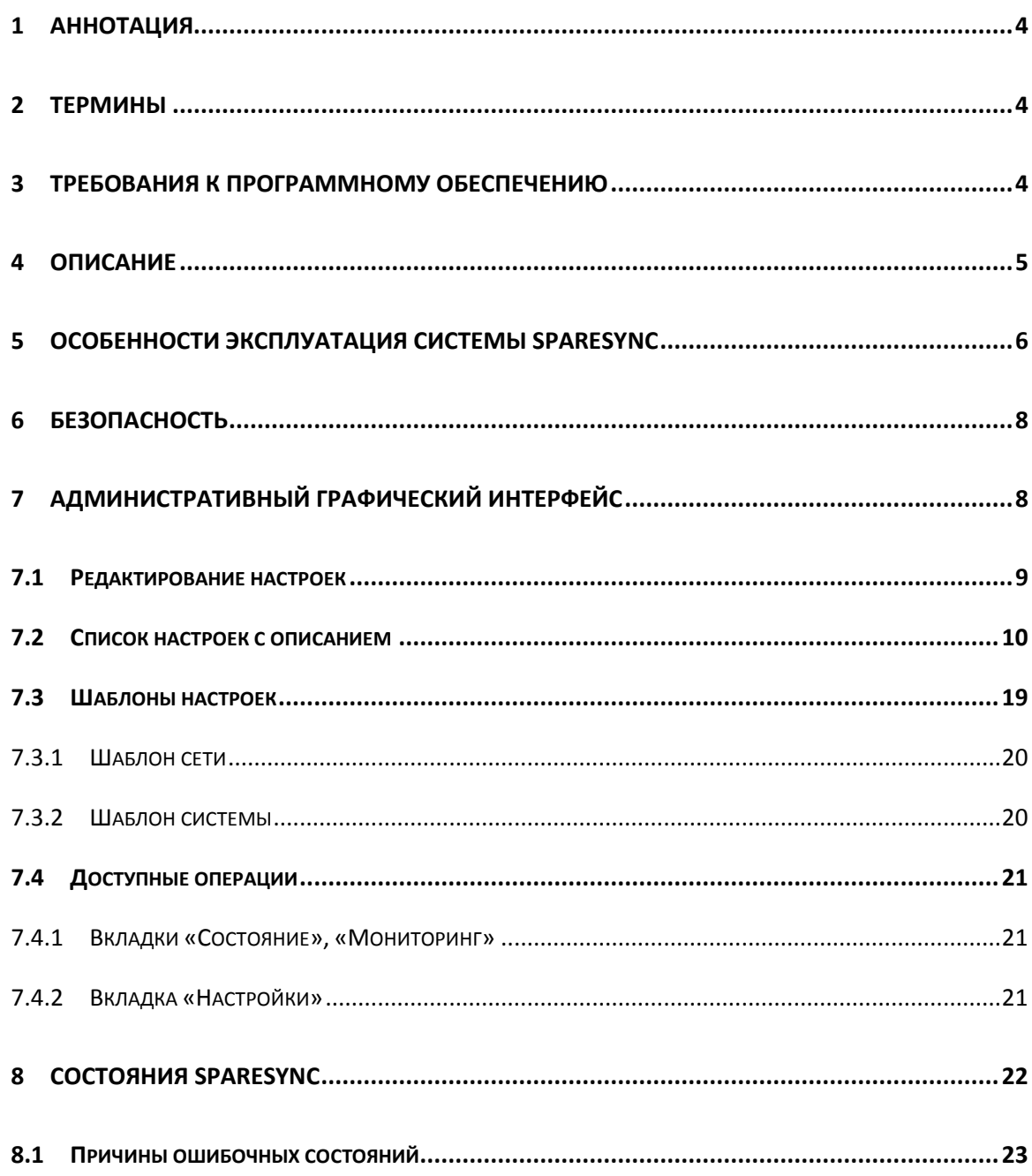

Компания ФогСофт

150040, г. Ярославль, ул. Некрасова, д. 41, оф. 217

Тел.: +7 (4852) 58-22-05, +7 (499) 703-18-24

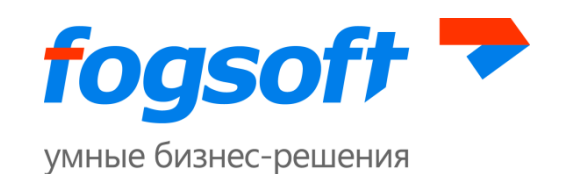

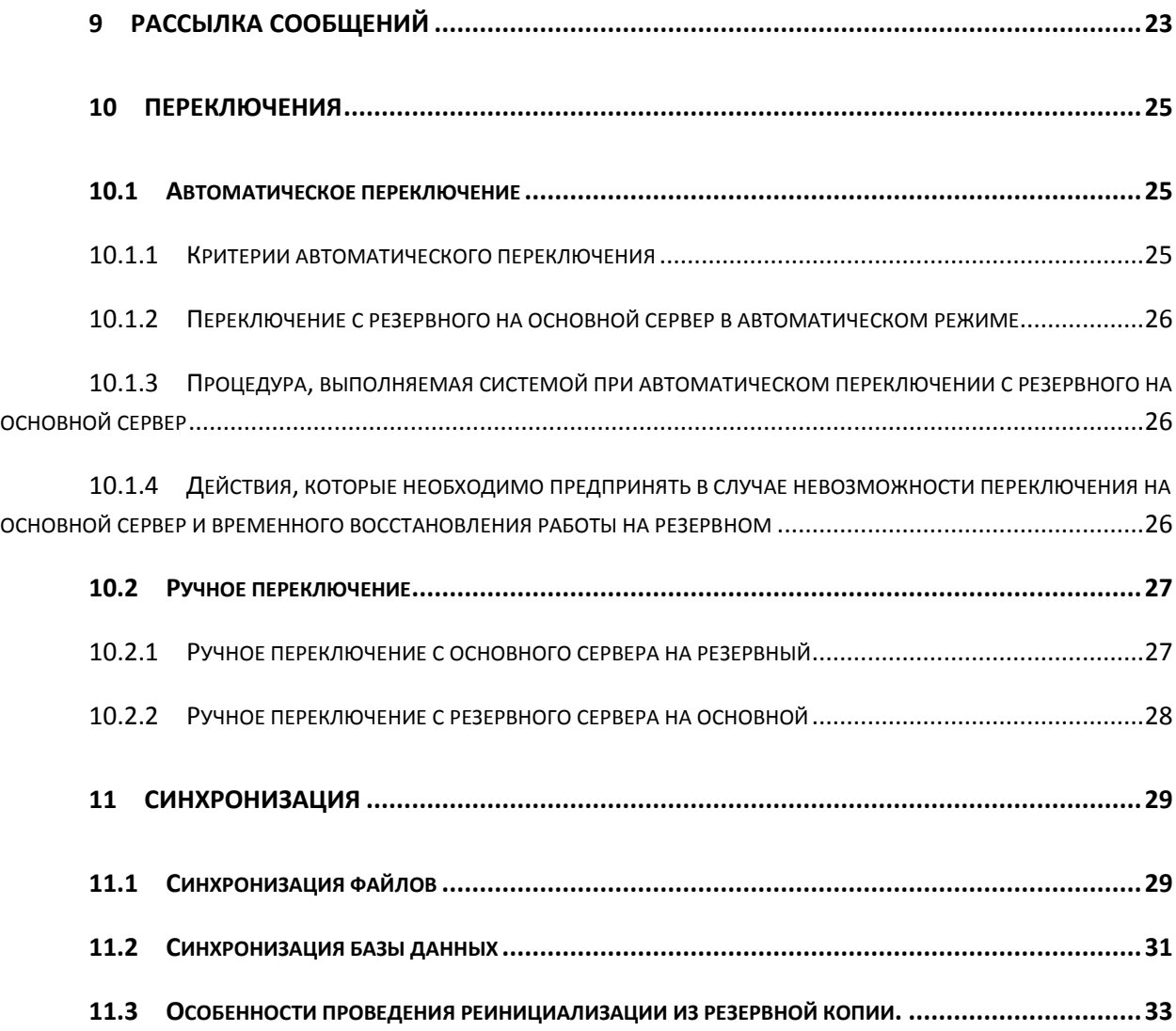

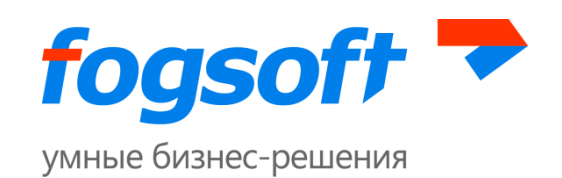

# <span id="page-3-0"></span>1 Аннотация

Данное руководство написано для персонала, ответственного за обслуживание серверной инфраструктуры Вашей организации. Все работы по настройке и эксплуатации данного продукта должны проводиться только квалифицированными системными администраторами.

Мы настоятельно рекомендуем внимательно прочитать данное руководство перед началом работы с системой SpareSync, это позволит избежать ненужных сложностей в работе.

# <span id="page-3-1"></span>2 Термины

SpareSync - наименование описываемого программного продукта.

Основной сервер - сервер, на котором установлена управляемая система и который обслуживает запросы клиентов (пользователей).

Резервный сервер - сервер, на который установлена копия управляемой системы с основного сервера и который находится в резерве для основного сервера. В случае недоступности основного сервера, резервный сервер берет на себя роль основного по обслуживанию запросов клиентов.

Управляемая система - приложение, которому требуется обеспечить бесперебойность работы, за которым наблюдает SpareSync.

Реинициализация - полное копирование базы данных с одного сервера на другой.

# <span id="page-3-2"></span>3 Требования к Программному обеспечению

SpareSync предназначен для работы на ОС Windows Server 2003 и выше. Для корректной работы необходимо установить Microsoft .NET Framework 4.0 (или выше, при наличии совместимости с 4.0) и MVC3. На обоих серверах должны быть установлены идентичные обновления, затрагивающие поведение системы, относящиеся к работе .NET Framework. В противном случае корректная работа SpareSync не гарантируется.

Основной и резервный сервера должны находиться в одном и том же часовом поясе (временной зоне). В идеальном случае сервера не должны иметь расхождения по времени

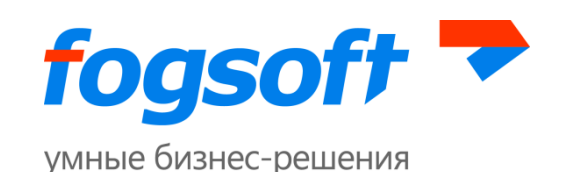

(расхождение допускается в пределах 30 секунд). При большей разнице во времени (>30 сек) SpareSync автоматически отключится. Это необходимо для предотвращения ошибок синхронизации.

Для использования возможности синхронизации базы данных должен использоваться Microsoft SQL Server 2005 или выше (уровень совместимости базы данных также должен быть не ниже 2005-ой версии).

Если управляемая система будет сконфигурирована для хранения сессий в SQL Server, рекомендуется включить SQL Agent.

## <span id="page-4-0"></span>4 Описание

SpareSync - программный продукт, предназначенный для обеспечения бесперебойной работы управляемой системы с использованием резервного сервера, путём непрерывной однонаправленной синхронизации данных управляемой системы, включающей в себя синхронизацию базы данных и файлов. А также производящий автоматический переход в режим обслуживания на резервном сервере при недоступности основного путём внесения изменения в соответствующую DNS-запись с использованием протокола Dynamic DNS (RFC 2136).

SpareSync в ходе работы выполняет две основные функции: синхронизацию данных с основного сервера на резервный и мониторинг работы основного сервера резервным, при необходимости производя переключение в режим обслуживания на резервном сервере.

Мониторинг резервным сервером основного сервера производится путём периодического обмена сообщениями, также резервный сервер производит мониторинг работы управляемой системы (находящейся на основном сервере) путём периодического запроса тестовой страницы и проверки её успешного получения. Следует учесть, что, если такой мониторинг осуществляется через локальную сеть, при выходе из строя внешних каналов связи основного сервера, резервный сервер не сможет обнаружить аварийную ситуацию и взять управление на себя.

Поэтому для обеспечения полноценной работы мониторинг резервным сервером основного должен производиться через сеть Интернет. Подключение к сети Интернет резервного и основного серверов должно производиться по различным каналам связи (желательно различных провайдеров).

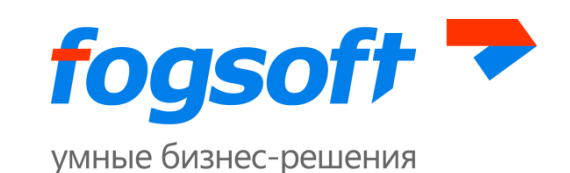

Для обеспечения синхронизации данных с основного сервера на резервный сервер необходимо обеспечить следующее:

- 1. На обоих серверах должно быть достаточно места в файловом хранилище. Размер файлового хранилища индивидуален, зависит от объема накопленных данных. Рекомендуется, чтобы количество свободного места на диске было сопоставимо с размером хранилища. Например, если размер файлового хранилища 100 мегабайт, то на диске должно быть не менее 100 мегабайт свободного места.
- 2. В процессе синхронизации данные передаются через сеть Интернет. В связи с этим, при значительной нагрузке на сервер и недостаточной пропускной способности канала между основным и резервным сервером возможно снижение скорости обслуживания клиентов и сбои в работе SpareSync. В этом случае рекомендуется расширить канал связи с Интернет основного и резервного серверов.
- 3. Для функционирования SpareSync необходимо свободное место в базе данных. При выборе версии СУБД следует иметь в виду, что при использовании SpareSync база данных может превышать объем реально хранимых данных до двух раз. В связи с этим использование MS SQL версии Express рекомендуется при объеме базы данных до 5 гигабайт.

Для переключения в режим обслуживания на резервном сервере SpareSync использует протокол Dynamic DNS. Для обеспечения возможности переключения необходимо:

- 1. Первичный DNS сервер должен поддерживать протокол Dynamic DNS (RFC 2136) и возможность настройки доступа к нему с серверов площадки. Первичный DNS сервер рекомендуется установить на резервном сервере. При этом требуется использование вторичных DNS серверов. В этом случае необходимо выполнить соответствующее делегирование DNS зоны.
- 2. Основной и резервный серверы должны иметь (возможно, через NAT) различные реальные статические IP адреса.

## <span id="page-5-0"></span>**5 Особенности эксплуатация системы SpareSync**

Обратите внимание, что автоматизация перехода в режим обслуживания на основном сервере в функции программного продукта не входит.

Для перехода в режим обслуживания с резервного сервера на основной объявляется технологический перерыв, в ходе которого необходимо через административный интерфейс выполнить команду перевода управляемой системы на основной сервер. В случае невозможности произвести перевод на основной сервер, рекомендуется попытаться исправить возникшие ошибки

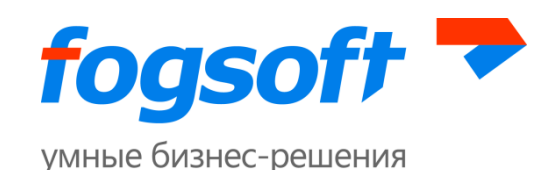

и повторить операцию, или произвести перевод на основной сервер вручную (смотри пункт [10.2](#page-26-2) данной инструкции).

Администратор управляемой системы должен понимать, что эксплуатация SpareSync накладывает определенные ограничения. В частности, перезагрузка основного сервера или временное пропадание связи между резервным и основным сервером может привести к переключению в режим обслуживания на резервном сервере. Для снижения вероятности «ложных» срабатываний администратору управляемой системы необходимо установить следующие параметры:

- Интервал времени (задержка) между выявлением недоступности основного сервера и переходом в режим обслуживания на резервном сервере. Рекомендуется устанавливать значение не меньше времени перезагрузки основного сервера.
- Интервалы времени (расписание), предназначенные для перезагрузки основного сервера (например, в связи с установкой обновлений). В это время SpareSync будет работать только в режиме синхронизации данных, мониторинг основного сервера не будет осуществляться.

Кроме того, перед перезагрузкой основного сервера или выполнения работ с сетевой инфраструктурой необходимо отключить SpareSync и включить его после завершения работ.

При этом следует иметь в виду, что, в случае выхода из строя основного сервера в этих специальных режимах, автоматическое переключение на резервный сервер не произойдёт.

SpareSync разработан для скорейшей синхронизации данных. Если основной сервер сильно нагружен (ведется активный обмен данными), то, в случае его выхода из строя, вероятна потеря части данных, обрабатываемых непосредственно перед выходом из строя. Вероятность потери данных может быть снижена путем расширения канала связи между основным и резервным серверами.

В случае сбоев синхронизации базы данных, может происходить автоматическая реинициализация базы данных (полная синхронизация всех данных). При этом может снижаться производительность системы и возрастает нагрузка на каналы связи. В случае с большими объемами данных и узкими каналами реинициализация может занять длительный период. В этом случае рекомендуется отключить возможность автоматической реинициализации базы данных и провести реинициализацию из резервной копии через административный интерфейс (во время технологического перерыва). Следует иметь в виду, что до завершения реинициализации синхронизация данных между серверами не происходит.

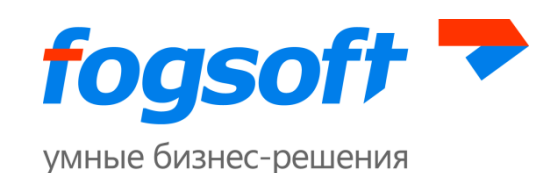

Ошибки синхронизации базы данных или файлов могут привести к отключению SpareSync и необходимости устранения проблем вручную. В случае возникновения проблем SpareSync отправит соответствующие письма.

SpareSync прикладывает все усилия для обеспечения точного соответствия данных на резервном сервере основному. Тем не менее, рекомендуется выполнять периодическое сравнение данных внешними средствами (такими как RedGate для базы данных).

## <span id="page-7-0"></span>6 Безопасность

По умолчанию всё взаимодействие SpareSync происходит по защищённому каналу HTTPS. С целью проверки соответствия систем SpareSync на основном и резервном сервере происходит проверка сертификата и специального ключа. Сертификат выбирается при установке SpareSync, и его характеристики автоматически сохраняются в настройках. Также при установке генерируется специальный ключ и автоматически сохраняется в настройках.

Так как шифрование передаваемых данных требует некоторых ресурсов, в случае гарантированно безопасного канала между серверами можно переключиться на использование канала HTTP. Однако это не рекомендуется делать, если Управляемая Система предоставляет открытый доступ пользователям сети Интернет (не требуя VPN).

# <span id="page-7-1"></span>Административный графический интерфейс

Интерфейс системы доступен через браузер, через защищённый канал HTTPS (может быть изменён на HTTP в целях повышения производительности, если доступ к системе и её модулям ограничен снаружи).

 $\mathsf{p}_0$ умолчанию, доступ осуществляется **no** следующему пути: https://адрес\_сервера:номер\_порта/web/. Основной и резервный серверы имеют идентичные интерфейсы, и при наличии соединения между серверами операции можно выполнять на любом из них.

При доступе в административный интерфейс из браузера может возникать ошибка проверки подлинности сертификата. Это нормальная ситуация, т.к. данный сертификат используется для проверок внутри системы, обеспечивает шифрование и авторизацию.

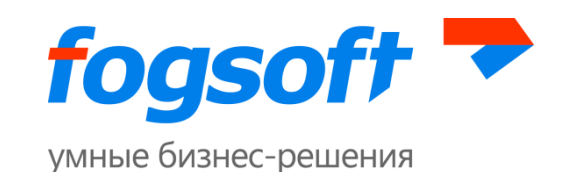

Логин и пароль для доступа в административный интерфейс по умолчанию admin/admin, необходимо сменить его через настройки.

Административный интерфейс позволяет:

- 1. Просматривать текущее состояние сервера;
- 2. Просматривать статусы сервера и наличие подключения к удалённому серверу;
- 3. Останавливать/запускать SpareSync;
- 4. Проводить ручное переключение на резервный или основной сервер с отображением прогресса операции;
- 5. Изменять настройки SpareSync и взаимодействия SpareSync c Управляемой Системой;
- 6. Устанавливать скрипты для базы данных, необходимые для синхронизации;
- 7. Устанавливать флаг реинициализации;
- 8. Проводить реинициализацию через резервную копию;
- 9. Перезапускать SpareSync (необходимо при смене настроек);
- 10. Отправлять тестовые сообщения с целью проверки функционирования системы уведомлений.

### <span id="page-8-0"></span>**7.1 Редактирование настроек**

Большинство настроек можно редактировать через административный интерфейс. Некоторые настройки отмечены как опасные (выделены оранжевым цветом), т.к. это напрямую может повлиять на функционирование SpareSync или Управляемой системы.

По умолчанию при редактировании настроек, при наличии связи с удалённым сервером изменение настроек происходит сразу на обоих серверах. Это предполагает, что Управляемая система и SpareSync сконфигурированы идентично (пути, названия сервисов, почтовые настройки и т. п.). Если по какой-то причине на серверах отличаются настройки, используйте флаг «Сохранить только на основном (резервном)».

В случае если настройки изменены во время отсутствия связи между серверами, последующей синхронизации настроек не происходит.

В случае если изменение настроек привело к неработоспособности административного интерфейса (ограничен доступ, изменён логин/пароль), можно восстановить корректные настройки, напрямую изменив конфигурационный файл SpareSync.Settings.xml с помощью текстового редактора. Данный файл расположен в директории системы SpareSync.

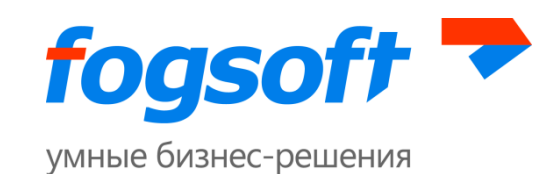

Некоторые настройки требуют перезапуска SpareSync, для того, чтобы они вступили в силу. Перезапуск может быть осуществлён через Административный интерфейс или перезапуском сервиса вручную.

### <span id="page-9-0"></span>7.2 Список настроек с описанием

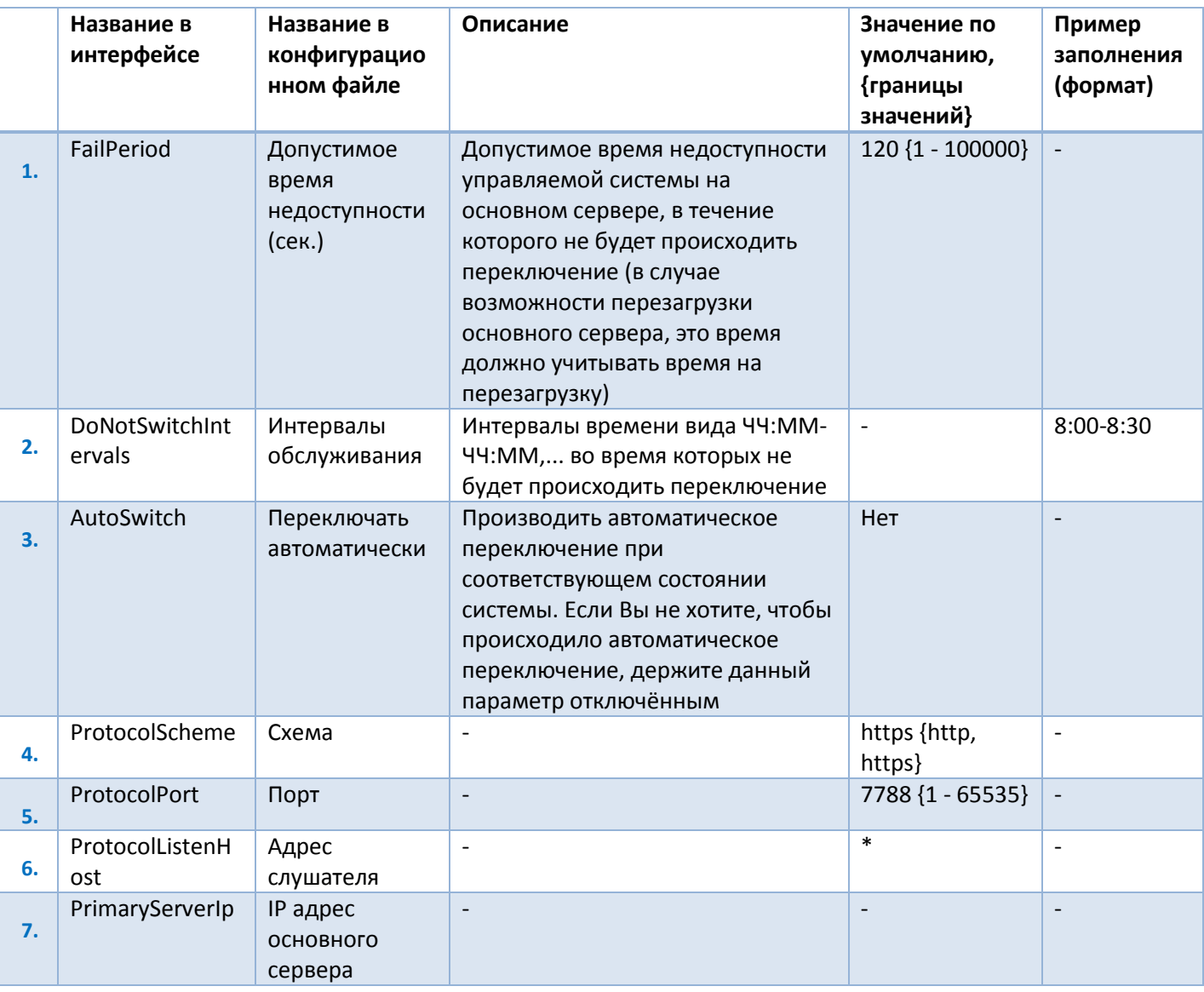

Компания ФогСофт

150040, г. Ярославль, ул. Некрасова, д. 41, оф. 217

Тел.: +7 (4852) 58-22-05, +7 (499) 703-18-24

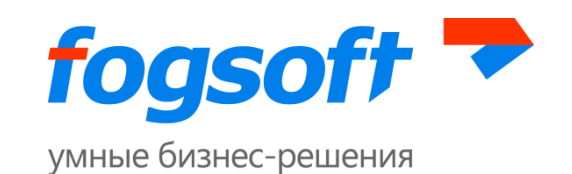

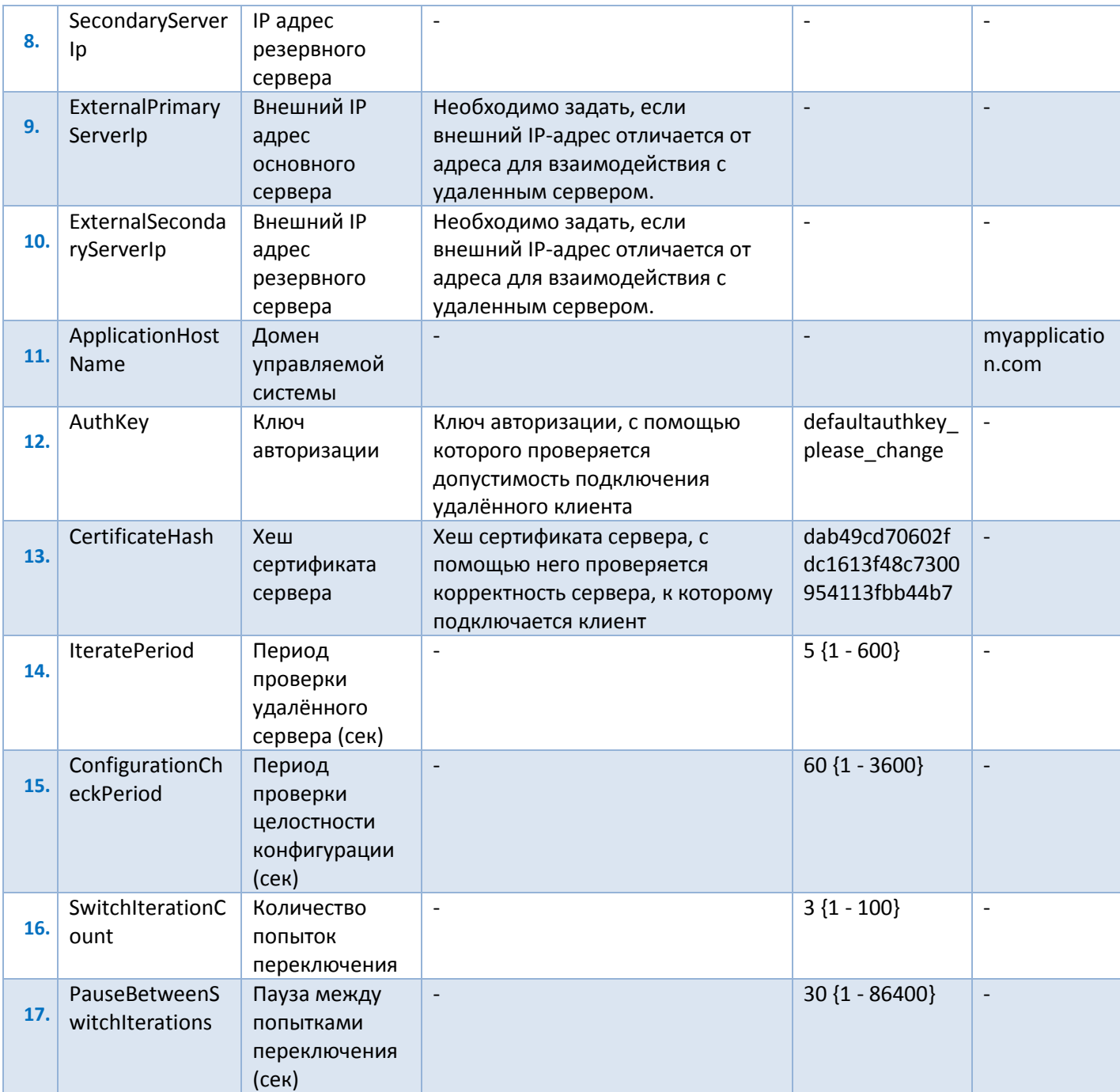

150040, г. Ярославль, ул. Некрасова, д. 41, оф. 217

Тел.: +7 (4852) 58-22-05, +7 (499) 703-18-24

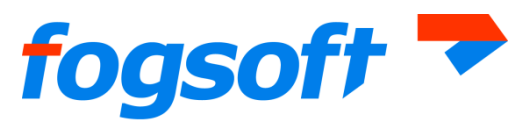

умные бизнес-решения

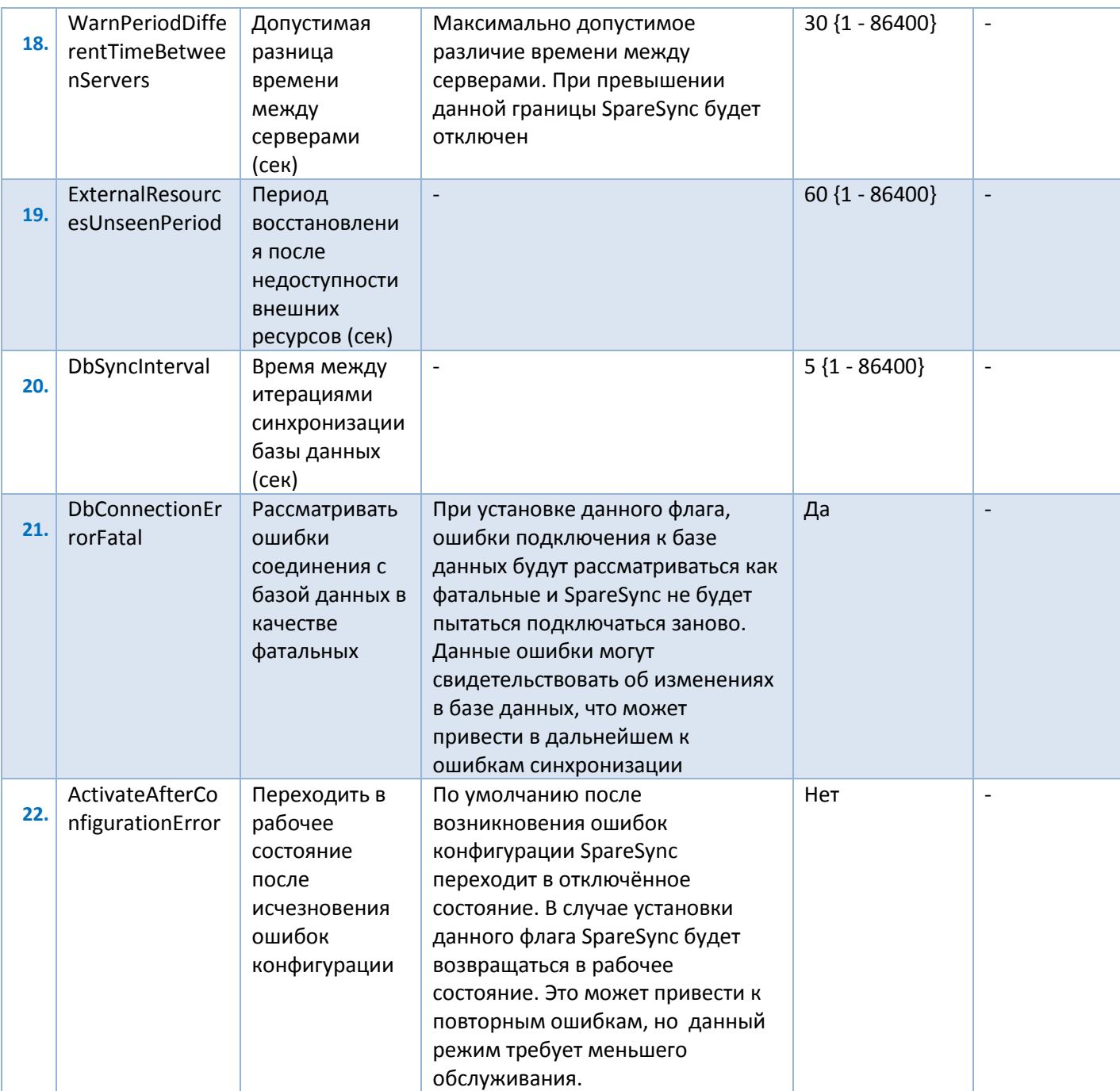

Компания ФогСофт

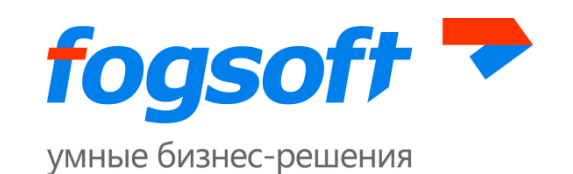

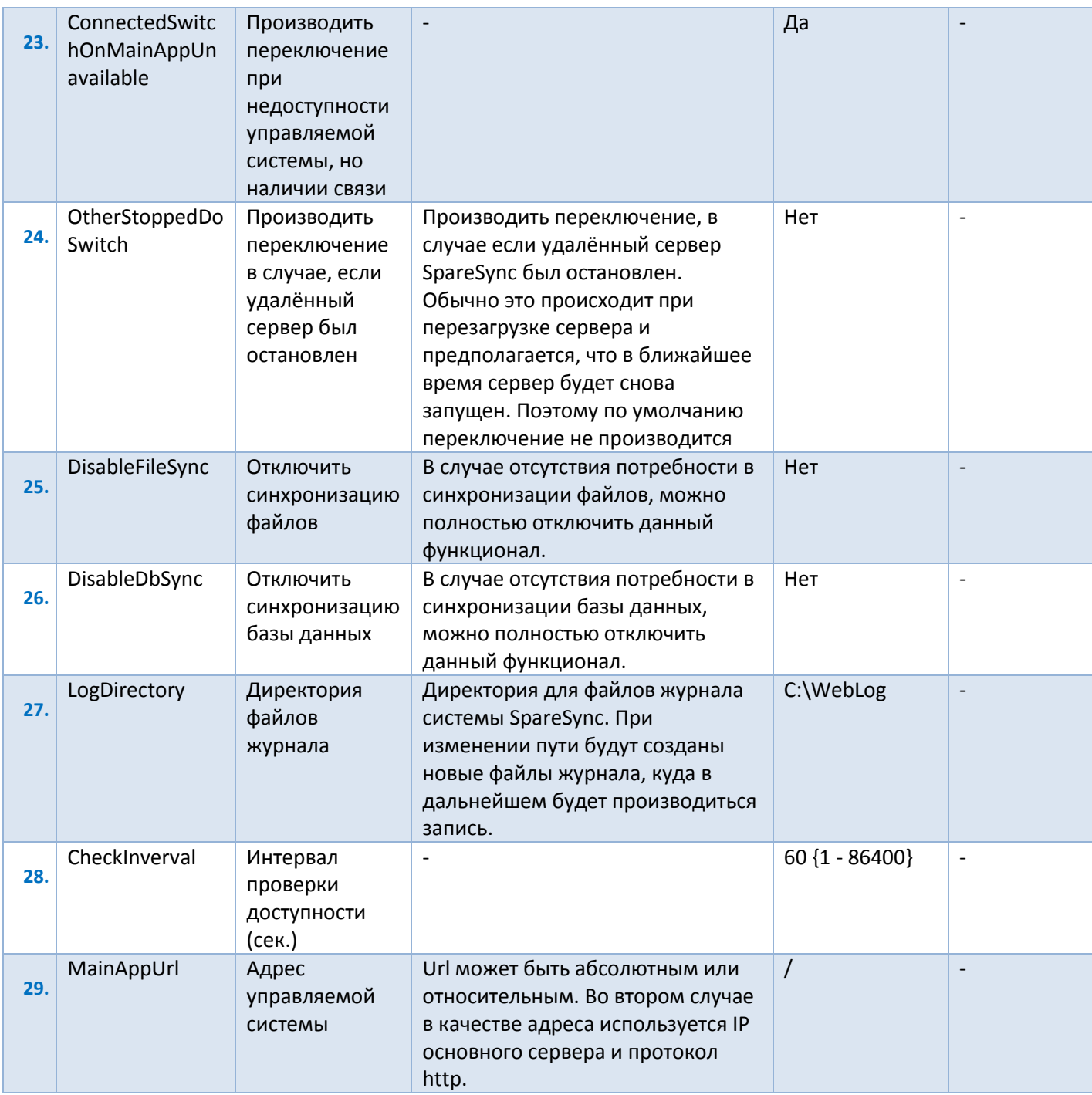

150040, г. Ярославль, ул. Некрасова, д. 41, оф. 217

Тел.: +7 (4852) 58-22-05, +7 (499) 703-18-24

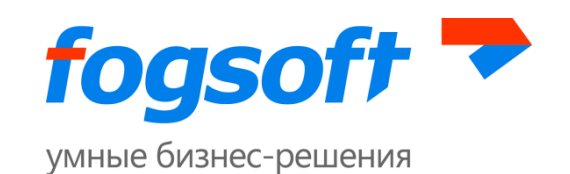

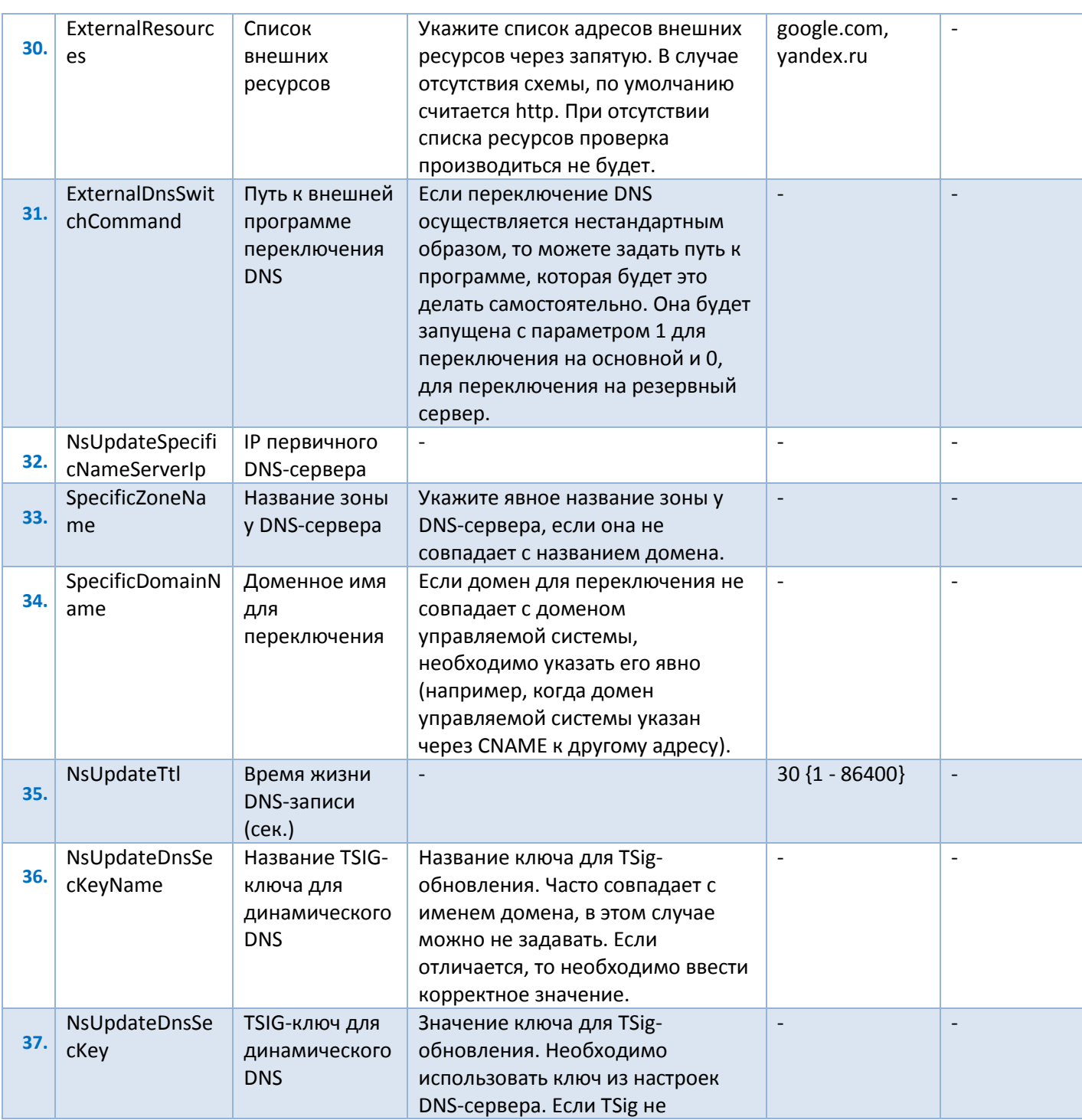

150040, г. Ярославль, ул. Некрасова, д. 41, оф. 217

Тел.: +7 (4852) 58-22-05, +7 (499) 703-18-24

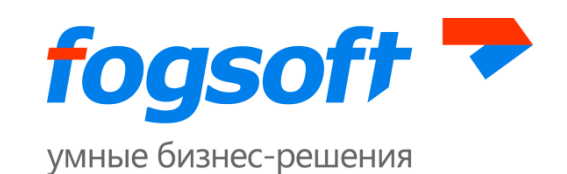

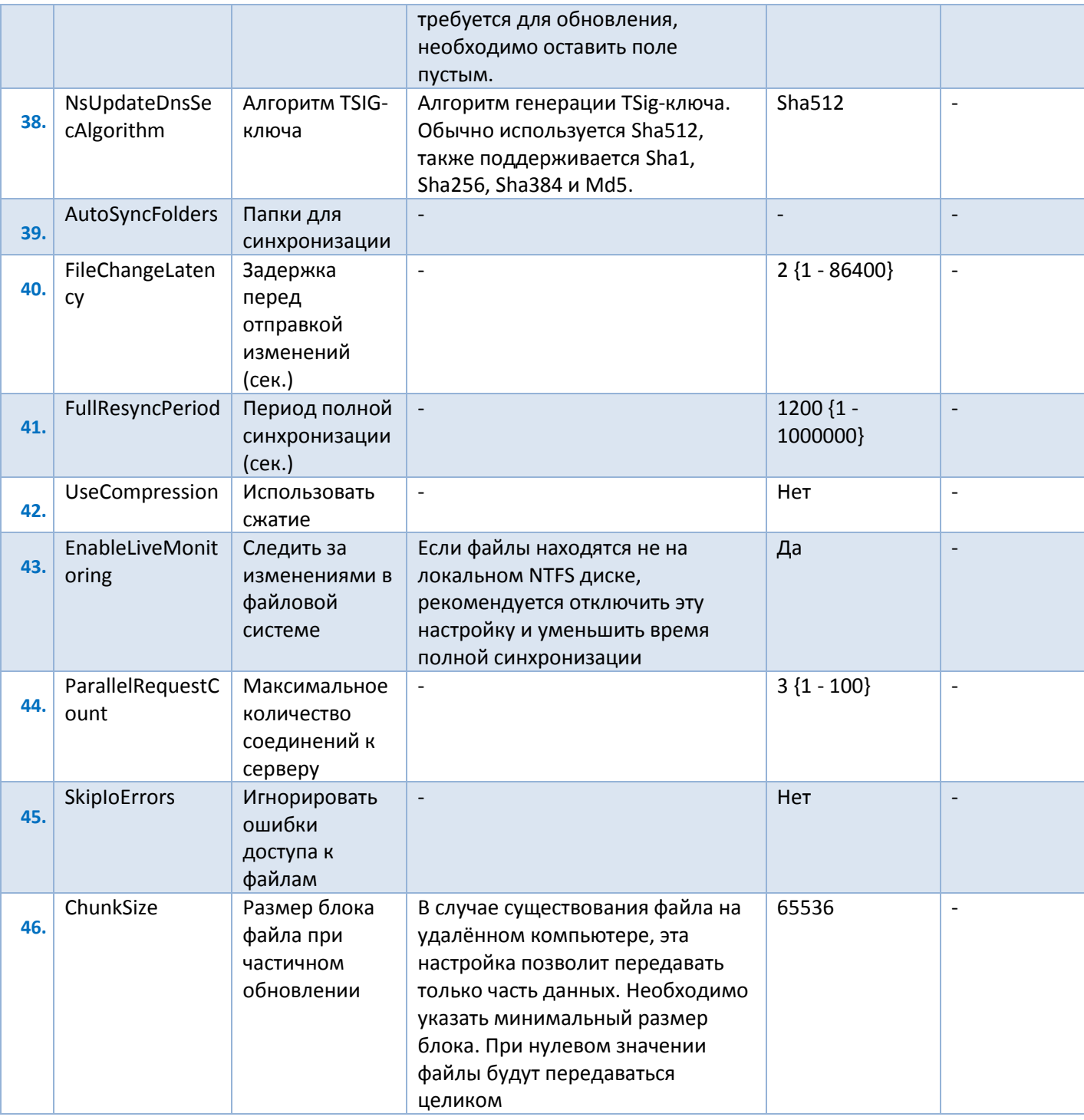

150040, г. Ярославль, ул. Некрасова, д. 41, оф. 217

Тел.: +7 (4852) 58-22-05, +7 (499) 703-18-24

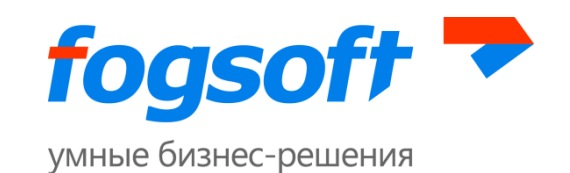

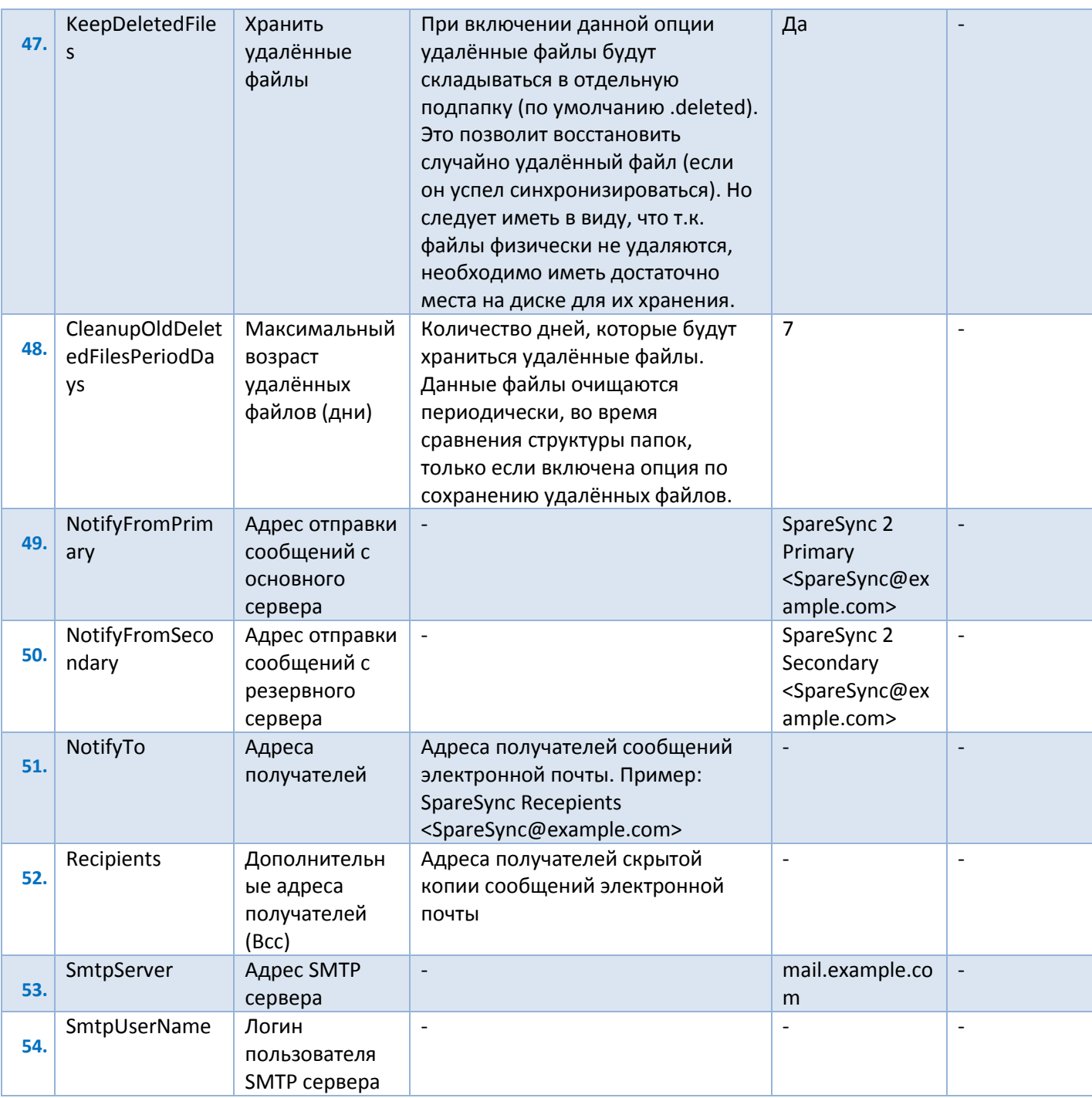

150040, г. Ярославль, ул. Некрасова, д. 41, оф. 217

Тел.: +7 (4852) 58-22-05, +7 (499) 703-18-24

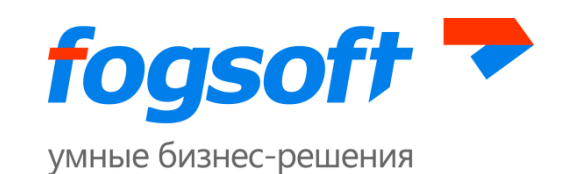

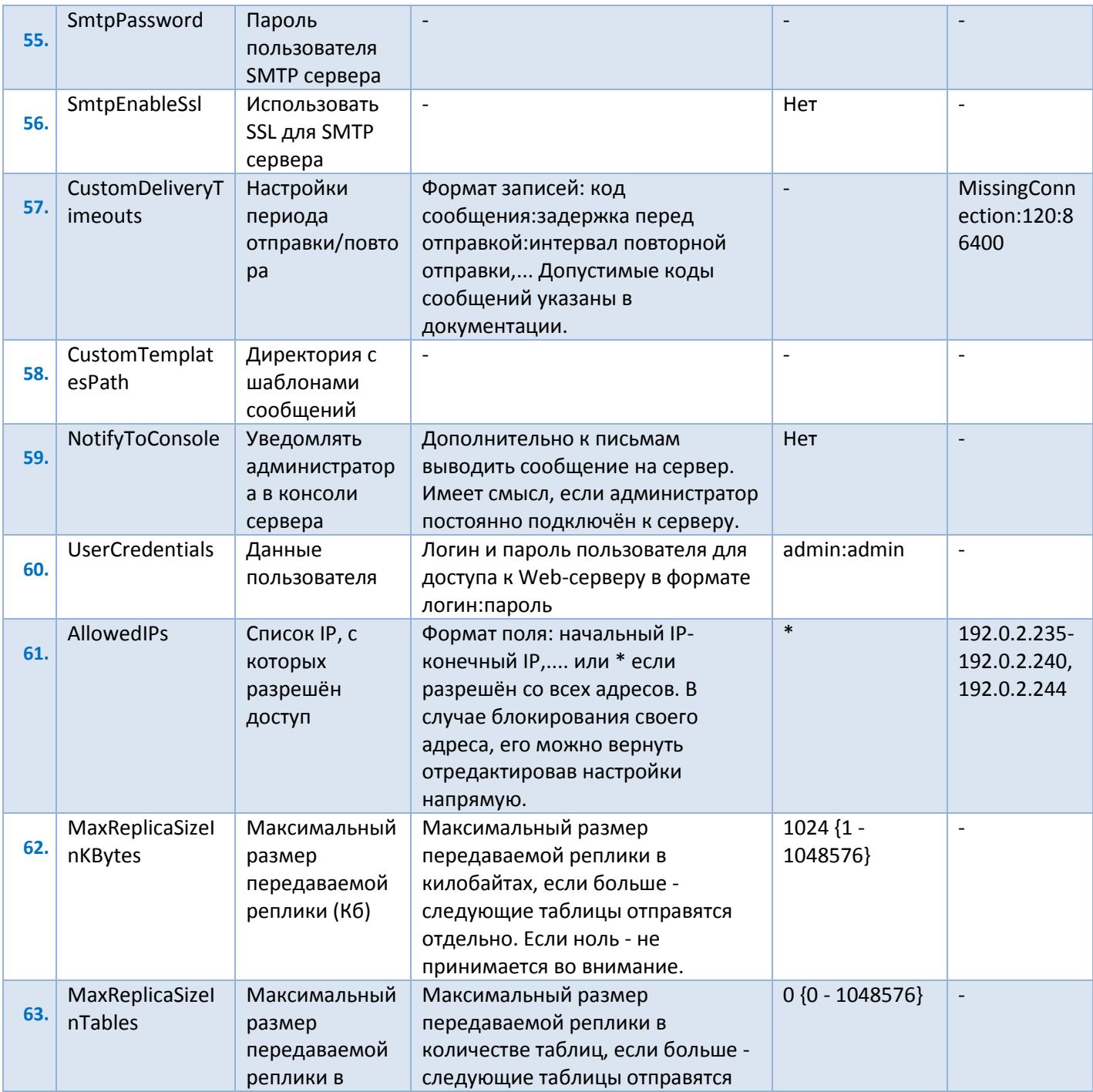

150040, г. Ярославль, ул. Некрасова, д. 41, оф. 217

Тел.: +7 (4852) 58-22-05, +7 (499) 703-18-24

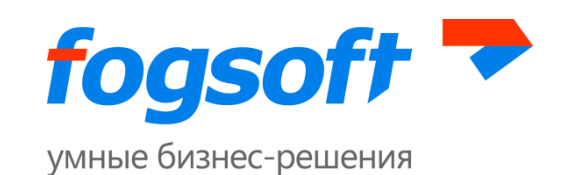

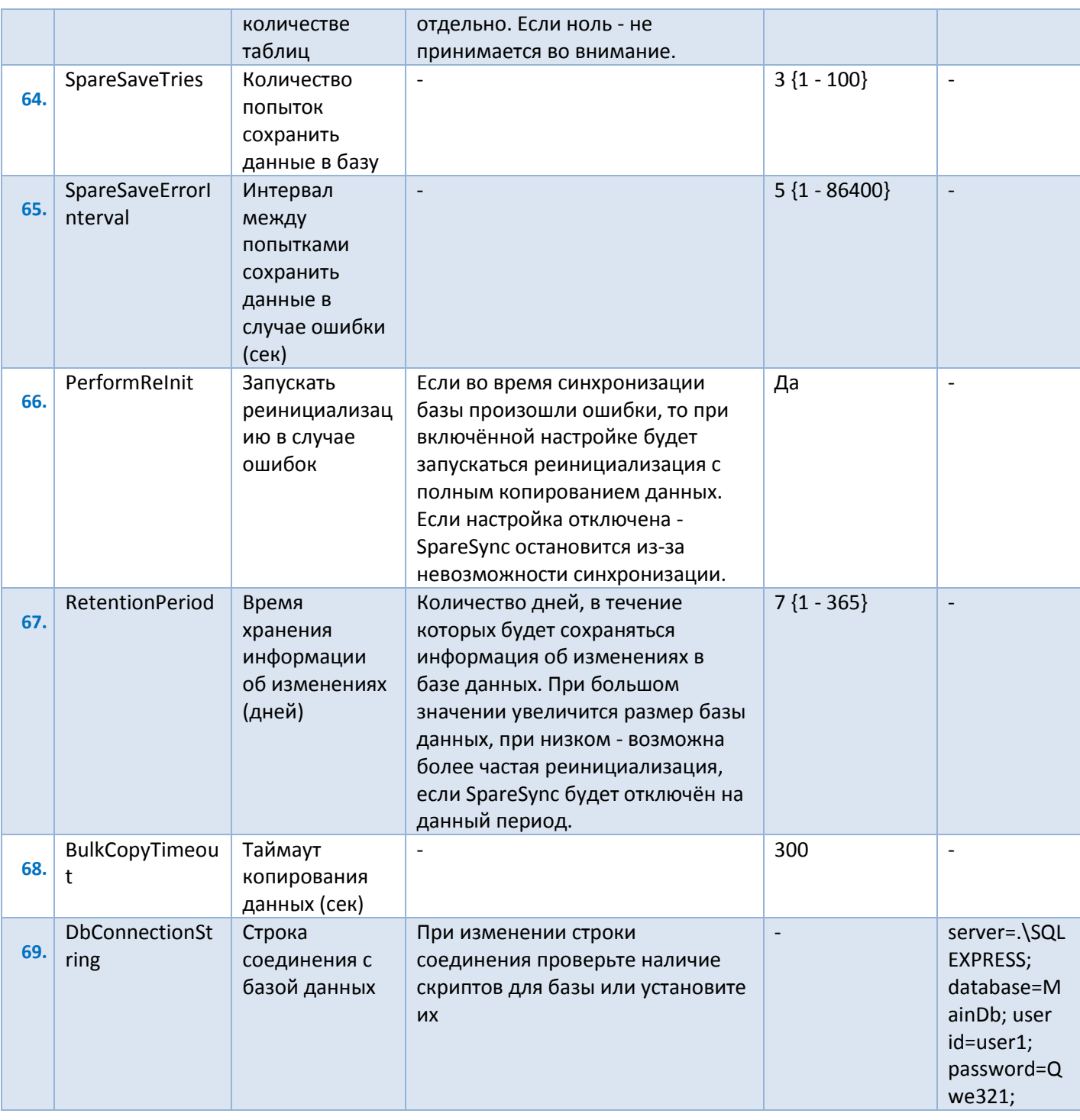

150040, г. Ярославль, ул. Некрасова, д. 41, оф. 217

Тел.: +7 (4852) 58-22-05, +7 (499) 703-18-24

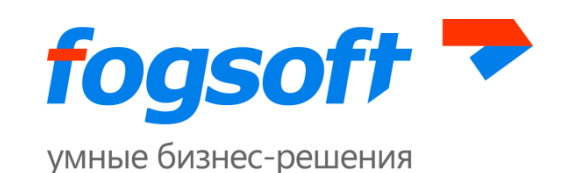

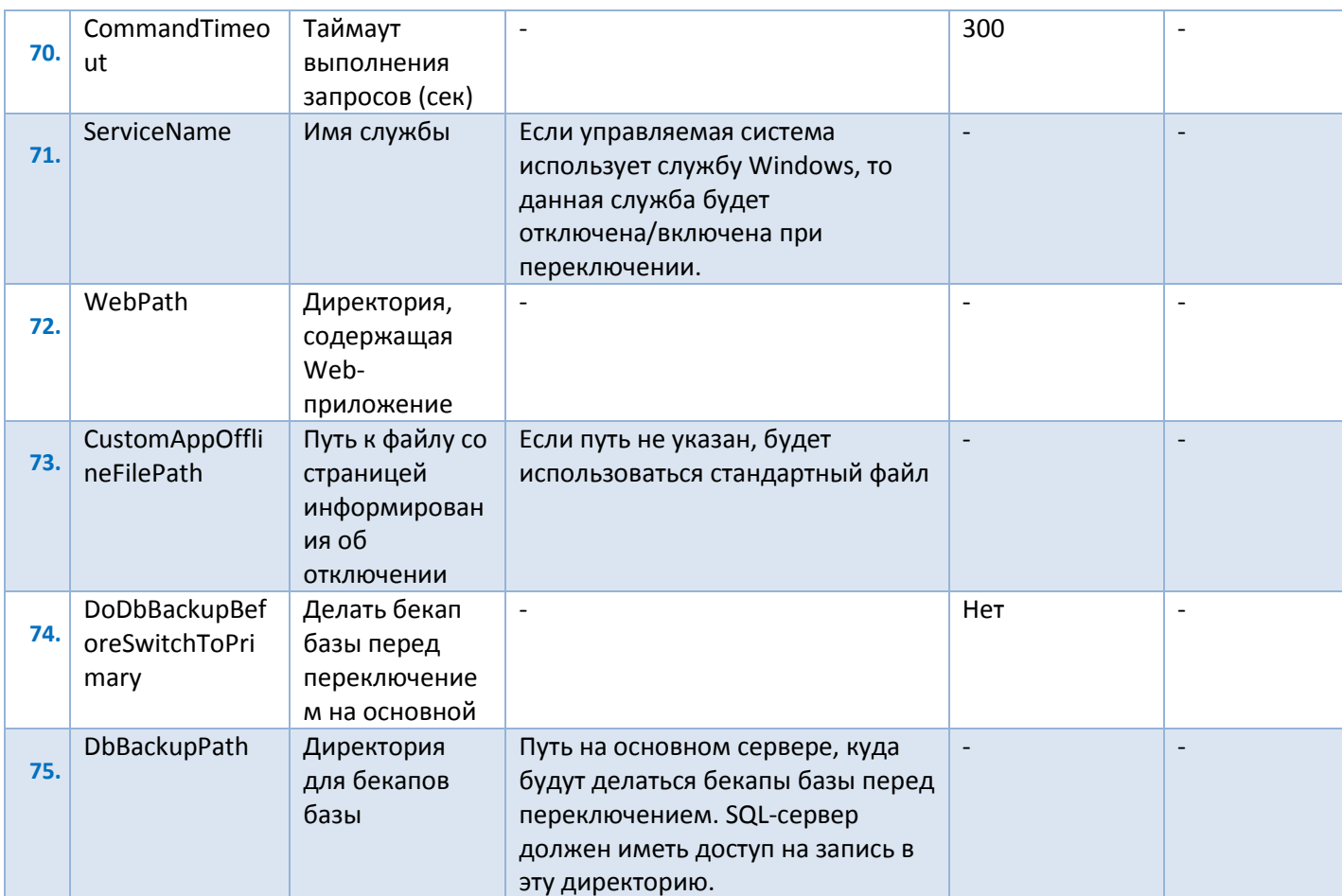

### <span id="page-18-0"></span>7.3 Шаблоны настроек

Шаблоны настроек необходимы, чтобы оптимально настроить SpareSync в зависимости от скорости вашего интернет соединения, а также желаемого поведения системы в различных ситуациях. Выберите нужный шаблон из выпадающего списка и нажмите кнопку «Применить». После этого будут изменены соответствующие настройки. Название примененного шаблона не будет сохранено, выпадающий список вернется в состояние «Не выбран». Новые значения для каждого выбранного шаблона перечислены в следующих таблицах.

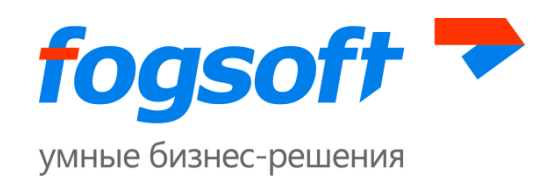

### <span id="page-19-0"></span>**7.3.1 Шаблон сети**

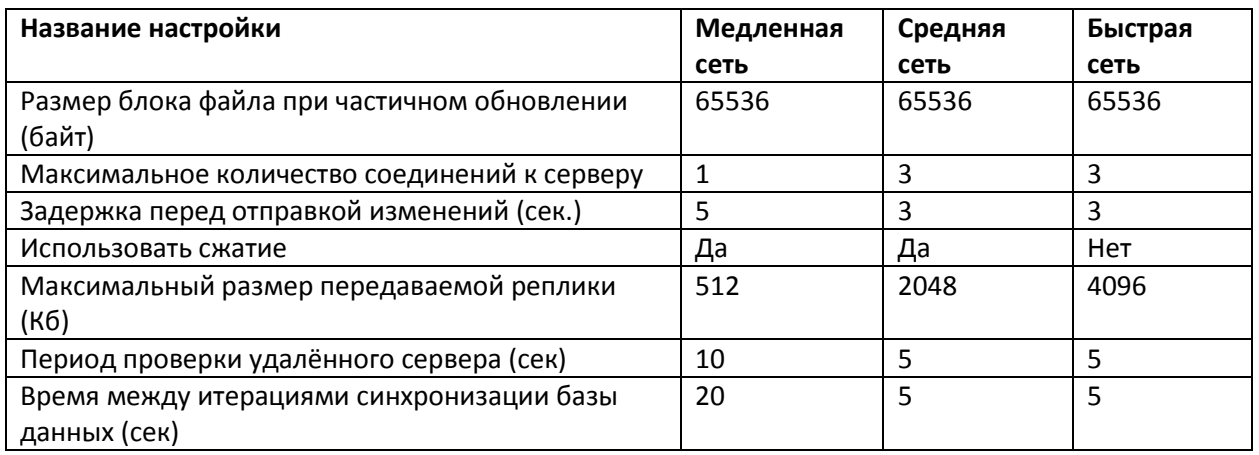

#### <span id="page-19-1"></span>**7.3.2 Шаблон системы**

При выборе тестового режима системы для настройки «Переключать автоматически» будет установлено значение «Нет». Для остальных режимов будут изменены следующие настройки:

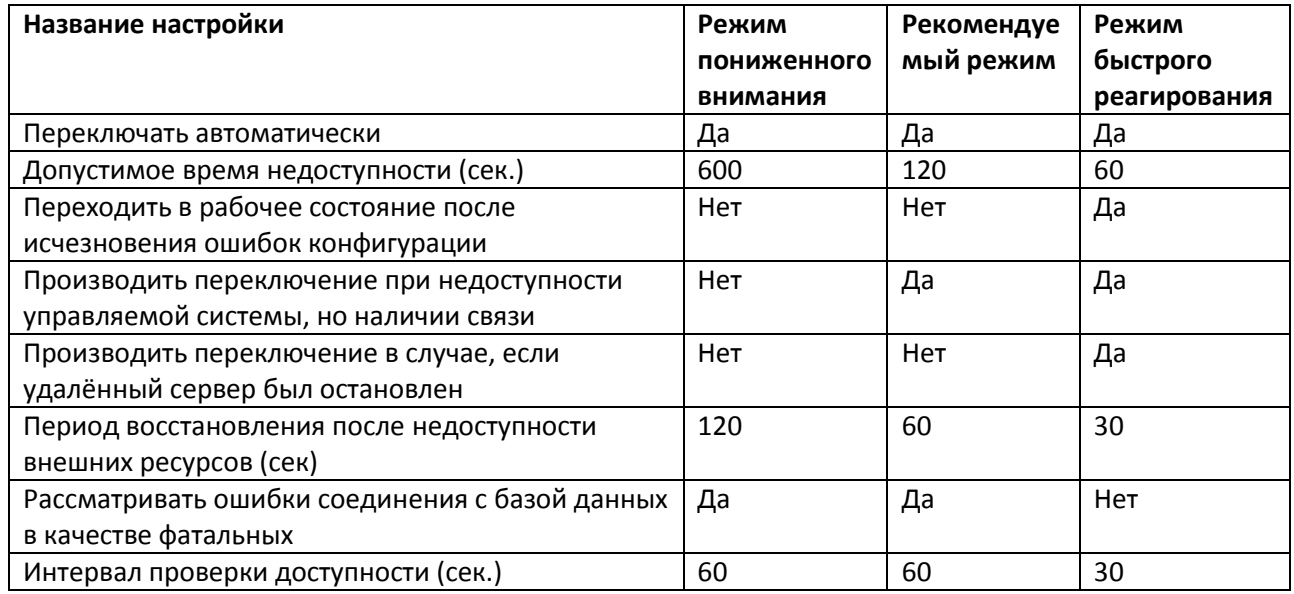

Компания ФогСофт

150040, г. Ярославль, ул. Некрасова, д. 41, оф. 217

Тел.: +7 (4852) 58-22-05, +7 (499) 703-18-24

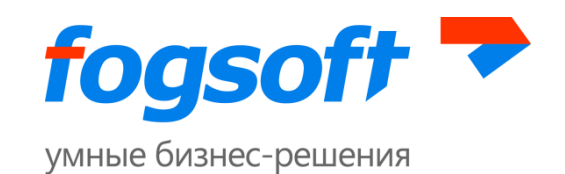

## <span id="page-20-0"></span>**7.4 Доступные операции**

#### <span id="page-20-1"></span>**7.4.1 Вкладки «Состояние», «Мониторинг»**

- 1. **Отключить/включить SpareSync.**
- 2. **Проверить.** Данная кнопка отображается рядом с датой последнего отключения системы SpareSync и используется для того, чтобы отметить, что администратор рассмотрел данную ситуацию.
- 3. **Переключить систему на основной/резервный сервер.** Запускается процесс переключения на основной/резервный сервер (подробнее см. раздел 10)
- 4. **Показать основной/резервный.** В текущей вкладке будет открыт административный интерфейс основного/резервного сервера.

#### <span id="page-20-2"></span>**7.4.2 Вкладка «Настройки»**

- 1. **Перезапустить SpareSync.**
- 2. **Обновить тестовую DNS-запись.** Данная кнопка используется для проверки того, что DNSсервер настроен корректно. При нажатии будет добавлена и удалена тестовая DNS-запись.
- 3. **Отправить тестовое сообщение.** Для проверки корректности настроек почты отправьте тестовое сообщение.
- 4. **Установить скрипты для базы данных.** Установка скриптов необходима в следующих случаях:
	- при первом запуске SpareSync;
	- при изменении структуры базы данных.
	- при возникновении ошибок, препятствующих дальнейшей синхронизации.
- 5. **Исправить состояние синхронизации.** При включении SpareSync после отключения вследствие ошибки синхронизации может начаться процесс реинициализации. Если вы уверены, что данные в базах на основном и резервном сервере полностью совпадают, вы можете установить корректное состояние синхронизации без реинициализации. Данную операцию необходимо выполнить до включения SpareSync. Следует иметь в виду, что в случае различных данных они могут быть не синхронизированы или потеряны.
- 6. **Установить флаг реинициализации.** Ручной запуск реинициализации базы данных. Подробнее см. раздел 11.2 Синхронизация базы данных.
- 7. **Провести реинициализацию через бекап.** Подробнее см. раздел 11.2 Синхронизация базы данных.

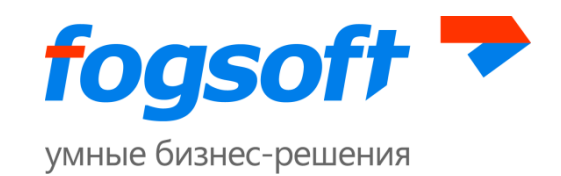

# <span id="page-21-0"></span>**8 Состояния SpareSync**

Система SpareSync может принимать следующие состояния:

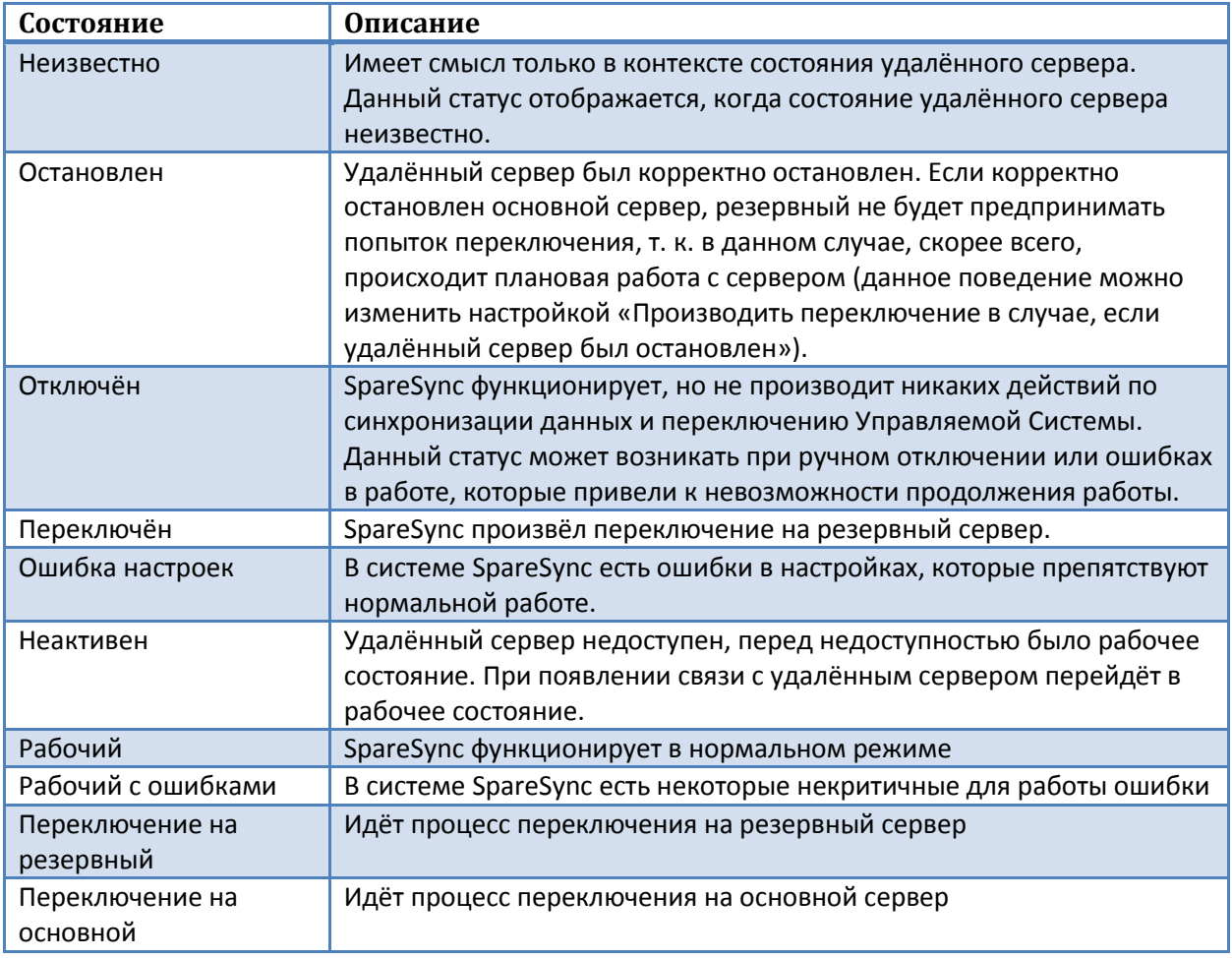

Компания ФогСофт

150040, г. Ярославль, ул. Некрасова, д. 41, оф. 217

Тел.: +7 (4852) 58-22-05, +7 (499) 703-18-24

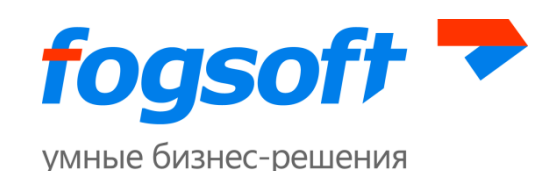

### <span id="page-22-0"></span>**8.1 Причины ошибочных состояний**

SpareSync может сообщать об ошибочных состояниях в следующих случаях:

- 1. У основного и резервного сервера идентичные роли;
- 2. Основной и резервный сервер имеют разные версии;
- 3. Время на основном и резервном сервере сильно отличается (настраиваемый параметр, по умолчанию 30 секунд);
- 4. Отличаются часовые пояса на основном и резервном сервере;
- 5. Доменное имя Управляемой Системы не указывает ни на основной сервер, ни на резервный сервер;
- 6. Ошибки синхронизации базы данных.
- 7. Ошибки синхронизации файлового хранилища.

# <span id="page-22-1"></span>**9 Рассылка сообщений**

SpareSync рассылает информационные сообщения и сообщения о проблемах. Задержку отправки и периодичность повтора можно настроить. Сообщения могут отсылаться основным сервером, резервным сервером или обоими серверами, если произошла ситуация, когда затронуты оба сервера. Например, потеря связи между серверами SpareSync, при этом сами системы функционируют. В данном случае оба сервера сообщат о потере связи.

SpareSync может отправить следующие сообщения (указаны задержка и периодичность по умолчанию):

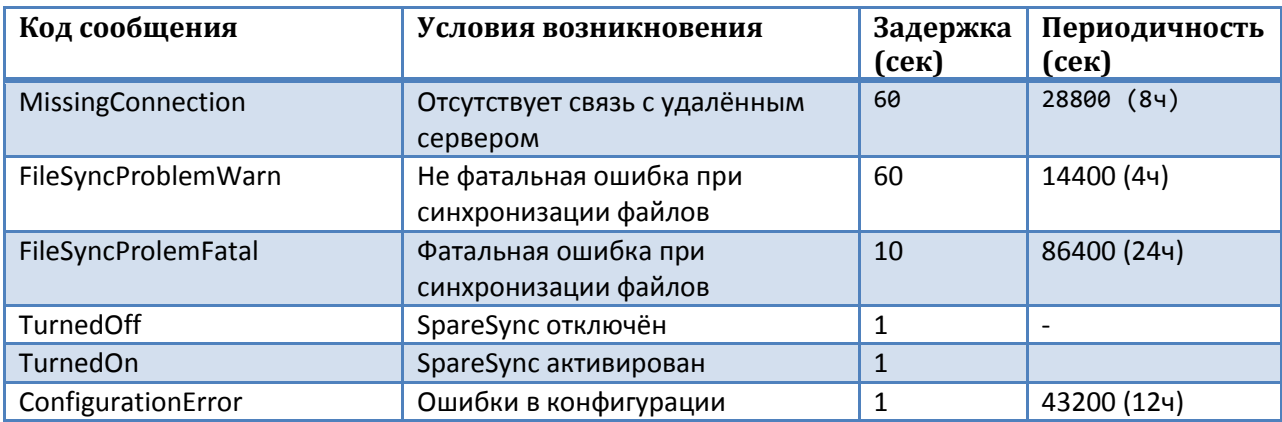

Компания ФогСофт

150040, г. Ярославль, ул. Некрасова, д. 41, оф. 217

Тел.: +7 (4852) 58-22-05, +7 (499) 703-18-24

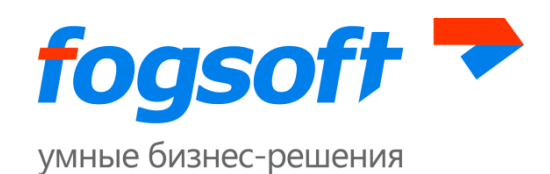

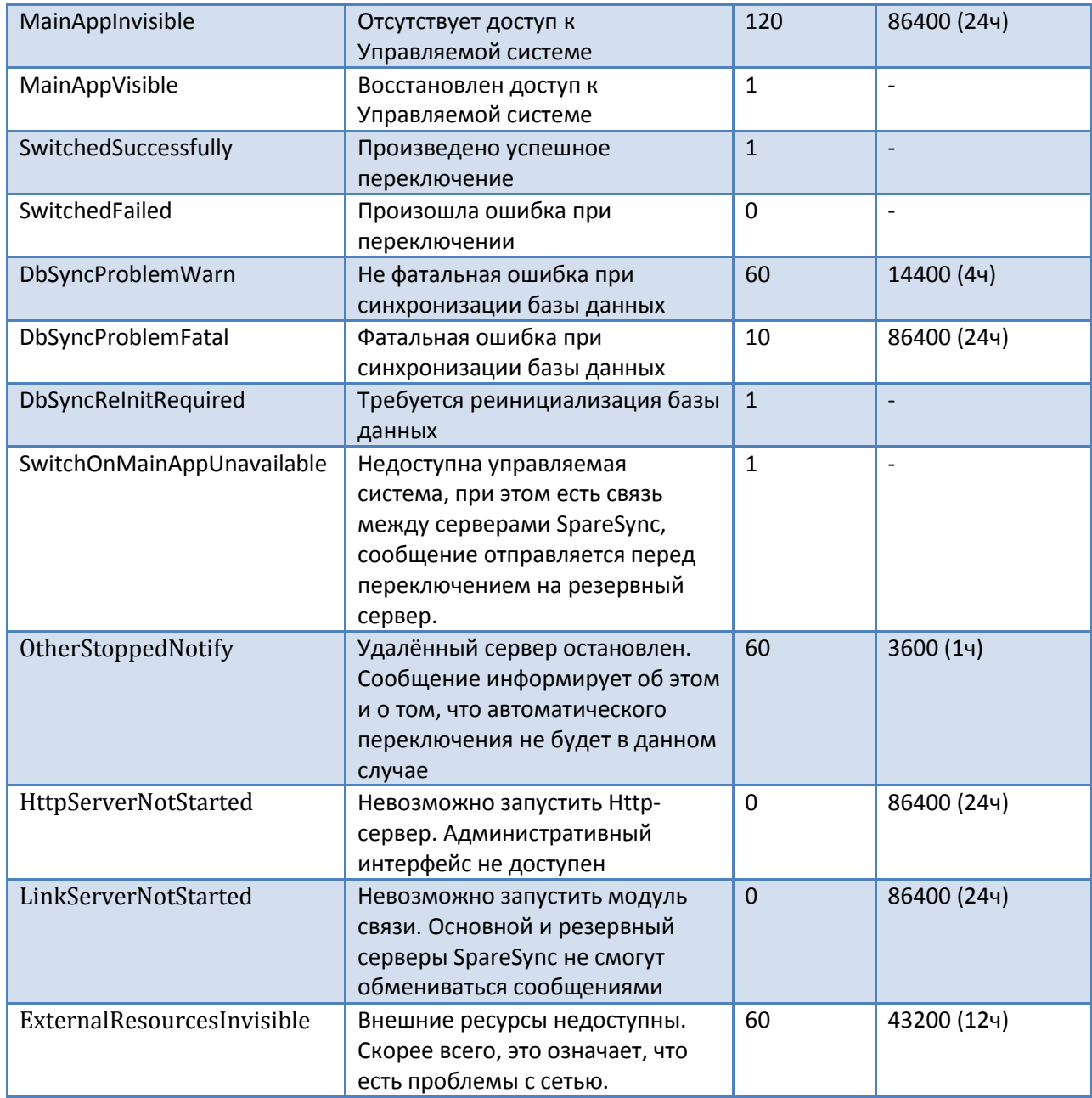

Если вы хотите изменить задержку перед отправкой сообщения или периодичность отправки, вы должны установить «Настройки периода отправки/повтора» в административном

Компания ФогСофт

150040, г. Ярославль, ул. Некрасова, д. 41, оф. 217

Тел.: +7 (4852) 58-22-05, +7 (499) 703-18-24

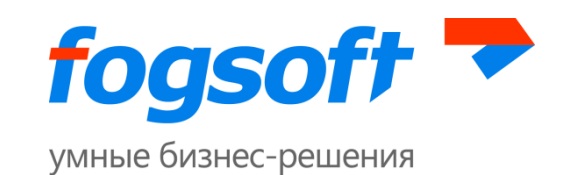

интерфейсе. Для тех кодов сообщений, которые не указаны в настройках, используются значения по умолчанию.

#### Пример записи в настройках: MainAppInvisible:60:86400

Это означает, что в случае недоступности Управляемой системы в течение 60 секунд, будет отправлено сообщение (если Управляемая система станет доступна, сообщение не будет отправлено). Данное сообщение будет повторяться раз в сутки.

# <span id="page-24-0"></span>**10 Переключения**

#### <span id="page-24-1"></span>**10.1 Автоматическое переключение**

#### <span id="page-24-2"></span>**10.1.1 Критерии автоматического переключения**

В случае недоступности Управляемой системы с резервного сервера, SpareSync на резервном сервере проверит следующее:

- 1. Есть ли связь с SpareSync на основном сервере;
- 2. Находится ли SpareSync в рабочем состоянии;
- 3. В настройках включен режим работы «Переключать автоматически»;
- 4. Является ли текущее время интервалом обслуживания (задаётся в настройках);
- 5. Доступны ли внешние ресурсы;
- 6. Период недоступности Управляемой Системы больше, чем указано в настройках;

Данные условия необходимы для того, чтобы исключить регламентные работы и ситуацию, когда на резервном сервере потеряна связь с интернетом.

Если после проверок выясняется, что основной сервер неожиданно стал недоступен на длительное время, производится аварийное переключение на резервный сервер.

В случае если основной сервер станет доступен, он постарается выполнить операции по отключению Управляемой Системы, чтобы избежать случая параллельной работы двух систем.

В случае, если основной сервер был отключён вручную с помощью ОС (и основной уведомил об этом резервный), переключение происходить не будет, так как это считается штатной ситуацией.

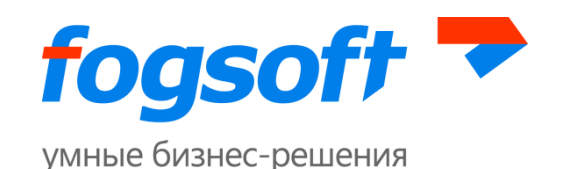

В таком случае необходимо заранее выполнить ручное переключение, если планируется длительная недоступность основного сервера. Данное поведение можно изменить в настройках.

Также, настройкой задаётся поведение SpareSync при наличии связи между серверами, но недоступности управляемой системы. По умолчанию, произойдет переключение на резервный сервер, но поведение задается настройкой и может быть изменено. На шаге остановки управляемой системы в директорию, где она содержится, добавляется файл app\_offline.htm (соответственно при запуске управляемой системы данный файл удаляется).

#### <span id="page-25-0"></span>**10.1.2 Переключение с резервного на основной сервер в автоматическом режиме**

Для того чтобы переключиться с резервного на основной сервер необходимо:

- 1. Нажать в интерфейсе управления SpareSync соответствующую кнопку («Переключить систему на основной сервер»);
- 2. В случае появления ошибок переключения, исправить их и повторить операцию;
- 3. В случае невозможности исправления ошибок переключения, провести переключение вручную (смотри пункт [10.2\)](#page-26-2).

### <span id="page-25-1"></span>**10.1.3 Процедура, выполняемая системой при автоматическом переключении с резервного на основной сервер**

- 1. Проверка, что приложение на основном сервере остановлено (может быть запущено, если уже была попытка восстановить, или переключение происходило без связи с основным);
- 2. Создание бэкапа базы на основном (если указана соответствующая настройка);
- 3. Остановка управляемой системы и сервиса на резервном сервере;
- 4. Обратная синхронизация базы и файлов;
- 5. Переключение DNS;
- 6. Запуск управляемой системы и сервиса на основном сервере.

### <span id="page-25-2"></span>**10.1.4 Действия, которые необходимо предпринять в случае невозможности переключения на основной сервер и временного восстановления работы на резервном**

Если попытка автоматического переключения с резервного сервера на основной сервер закончилась неудачно и требуется временное восстановление работы на резервном сервере, необходимо отменить действия, проведённые SpareSync. Список действий, которые успел провести SpareSync, будет указан в административном интерфейсе.

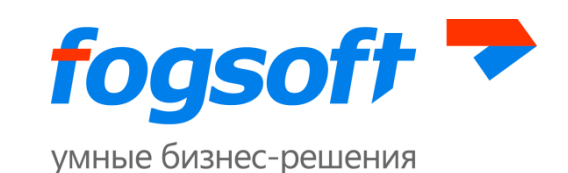

Действия по восстановлению работы могут включать следующие пункты:

- 1. Изменение DNS-записи управляемой системы на резервный сервер;
- 2. Активация сервисов управляемой системы;
- <span id="page-26-0"></span>3. Активация управляемой системы (необходимо удалить файл app\_offline.htm).

### <span id="page-26-2"></span>**10.2 Ручное переключение**

#### <span id="page-26-1"></span>**10.2.1 Ручное переключение с основного сервера на резервный**

В случае невозможности SpareSync перевести управляемую систему на резервный сервер, операцию можно выполнить вручную, воспользовавшись описанными далее шагами.

Также, если по какой-то причине при переключении произошла ошибка на определённом шаге, можно попробовать выполнить вручную данный шаг, для выяснения источника проблем.

Нужно иметь ввиду, что при автоматическом переключении SpareSync выполняет другие операции (более эффективные), тем не менее, данные шаги позволят провести операцию вручную.

Переключение на резервный сервер:

- 1. На основном сервере в папке с Управляемой Системой необходимо создать файл app\_offline.htm. В содержимом на языке разметки HTML можно указать текст о том, что система переключена на резервный сервер (для того чтобы пользователи, у которых не обновился DNS-кеш, могли видеть данное сообщение);
- 2. На основном сервере необходимо отключить Windows-сервис, отвечающий за работу управляемой системы (остановить и изменить статус на Disabled/отключён);
- 3. Скопировать необходимые файлы на резервный сервер (важно использовать команду копирования, сохраняющую время файлов и атрибуты);
- 4. Сделать резервную копию базы данных, скопировать её на резервный сервер и восстановить её;
- 5. При наличии файла app\_offline.htm на резервном сервере удалить его;
- 6. Запустить Windows-сервис, отвечающий за работу управляемой системы на резервном сервере (для некоторых управляемых систем может отсутствовать);
- 7. Переключить DNS-запись на резервный сервер
	- a. В случае корректных настроек SpareSync, можно это выполнить, запустив FogSoft.SpareSync.Main.exe (из папки с SpareSync) с параметром --dnsswitch secondary;

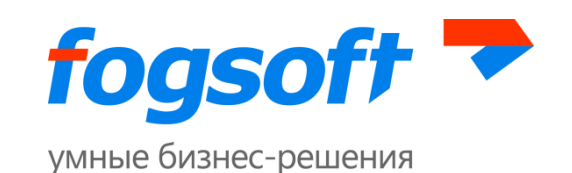

- b. В случае использования сервера Bind можно использовать команду nsupdate;
- c. В случае других серверов, следует обновить запись согласно их документации.

#### <span id="page-27-0"></span>**10.2.2 Ручное переключение с резервного сервера на основной**

Переключение в ручном режиме следует выполнять в случае, когда объёмы данных и скорость сети не позволяют произвести переключение в автоматическом режиме. Для ручного переключения необходимо предпринять следующие действия:

- 1. Необходимо отключить управляемую систему на резервном сервере, чтобы предотвратить несогласованность данных во время переноса на основной. Также, необходимо убедиться, что на основном сервере управляемая система отключена;
- 2. Отключить службу SpareSync на основном и резервном сервере;
- 3. Если управляемая система для работы использует дополнительные сервисы, необходимо отключить их тоже;
- 4. Сделать бэкап базы на резервном сервере, перенести на основной наиболее удобным способом (который может включать в себя физическое копирование бэкапа базы на внешний носитель и перенос на основной сервер) и восстановить базу из бэкапа на основном сервере;
- 5. Произвести необходимые изменения в базе данных: проверить наличие достаточных прав пользователей, чтобы управляемая система имела доступ к восстановленной базе;
- 6. Перенести файловое хранилище с резервного на основной наиболее удобным способом (который может включать в себя физическое копирование файлов на внешний носитель). Постараться сохранить атрибуты файлов (время создания, изменения и прочие атрибуты). Т.к. после активации, SpareSync может посчитать, что файлы отличаются и заново их синхронизировать;
- 7. Переключить DNS-запись управляемой системы на основной сервер;
- 8. Отредактировать на основном и резервном сервере файлы SpareSync.State.xml (из папки с SpareSync), заменив значения следующих параметров на указанные значения:
	- a. LastKnownRemoteState Inactive
	- b. LastKnownRemoteSubState TurnedOff
	- c. LocalState Inactive
	- d. LocalSubState TurnedOff
	- e. DbReInitRequired False

Это сбросит состояние SpareSync, а также не позволит ему автоматически активироваться при запуске сервисов;

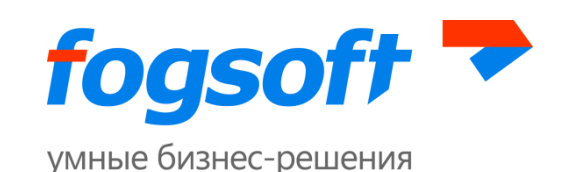

- 9. Запустить сервисы SpareSync на основном и резервном сервере;
- 10. В административном интерфейсе SpareSync нажать кнопку «Установить скрипты для базы данных», это восстановит корректную структуру базы данных для дальнейшей синхронизации;
- 11. Для того, чтобы после активации SpareSync не произошла автоматическая реинициализация базы данных, необходимо изменить информацию о синхронизации в базах данных на основном и резервном сервере. Для этого на восстановленной базе на основном сервере выполнить следующую команду:

SELECT CHANGE TRACKING CURRENT VERSION()

Убедиться, что вернётся число. Если вернётся NULL, убедиться, что остальные пункты инструкции были выполнены корректно, и в них не было ошибок. Запомнить это число.

Выполнить следующий скрипт в базе данных на **основном** и **резервном** сервере баз данных:

UPDATE dbo.repl v3 state SET syncState = 'Ready', versionToSync =  $-1$ , replicaTableCountReceived = 0, syncedVersion= *Полученное число*

- 12. Включить управляемую систему на основном севере (также активировать сервисы, если используются), проверить, что всё функционирует в штатном режиме;
- 13. Активировать SpareSync на основном и резервном сервере;
- 14. Убедиться, что SpareSync корректно работает и проводит синхронизацию с основного на резервный серверы.

# <span id="page-28-0"></span>**11 Синхронизация**

### <span id="page-28-1"></span>**11.1 Синхронизация файлов**

SpareSync синхронизирует файлы между основным и резервным сервером, при этом выполняются следующие условия:

1. Изменения на основном сервере копируются на резервный сервер после небольшой задержки (можно изменить в настройках). Если используется файловая система, отличная

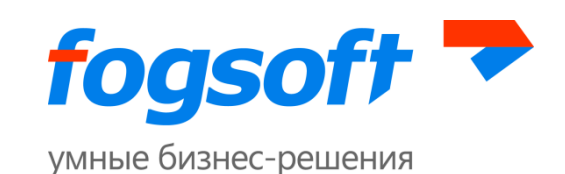

от NTFS, рекомендуется отключить эту возможность, т.к. она создаст большую нагрузку на операционную систему;

- 2. Периодически (можно изменить в настройках) происходит анализ файлов на основном и резервном сервере, лишние файлы на резервном сервере удаляются, отличающиеся файлы копируются на резервный сервер;
- 3. При копировании файлов учитываются атрибуты, время создания и изменения файла (отличие в них может привести к обновлению файла);
- 4. Изменения, происходящие на резервном сервере, не учитываются и будут отменены путём восстановления файлов с основного сервера (данное условие актуально только при нормальном функционировании SpareSync);
- 5. Файлы копируются целиком;
- 6. В случае ограниченного канала между серверами есть возможность включить сжатие данных при передаче. В случае широкого канала или плохо сжимаемых данных это может замедлить синхронизацию;
- 7. В случае переключения с резервного сервера на основной сервер происходит однократная синхронизация файлов (возникшие во время или после синхронизации изменения не учитываются);
- 8. Может одновременно синхронизироваться несколько директорий;
- 9. В случае отличия в структуре директорий на основном и резервном сервере необходимо указать папки для синхронизации отдельно для каждого сервера, используя флажок «Сохранить только на основном/резервном сервере». Папки будут сопоставлены в указанном порядке.

**При синхронизации файлов есть возможность (включена по умолчанию, можно отключить в настройках) сохранять файлы, которые были удалены или изменены.** Данные файлы сохраняются на другом сервере (т.е. если идёт синхронизация с основного на резервный, при удалении файла на основном он сохранится на резервном). Для каждой синхронизируемой папки будет создана специальная подпапка .deleted. Удаляемые и изменяемые файлы будут перемещены в нее с сохранением оригинальной структуры. Пример: при синхронизации папки A файл находился по следующему пути: A\B\file.txt, тогда он будет перемещён в папку .deleted\A\B\file.txt. Если в данной папке уже находится файл с таким же именем, старый файл будет переименован, т.е. сохранятся обе версии. По умолчанию файлы старше 7 дней удаляются автоматически (количество дней можно изменить в настройках).

Не следует рассматривать данную возможность как средство хранения всех версий файлов. Для этого лучше делать периодические архивные копии файлов. Данная возможность

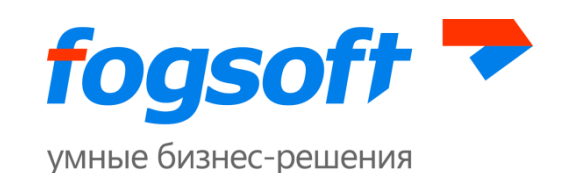

нужна для предотвращения случайного удаления нужных файлов, или же для защиты от повреждений при ошибках диска (например, неожиданное отключение питания сервера может повредить файловую систему и привести к потере содержимого файла).

Также следует иметь в виду, что в случае активного изменения или удаления файлов, данная папка может быть достаточно большой, соответственно необходимо иметь достаточно свободного места на диске или отключить данную возможность. Также, если управляемая система требует чёткой и корректной структуры файлов, наличие дополнительной подпапки может нарушить работоспособность приложения. В этом случае также рекомендуется отключить данную возможность.

#### <span id="page-30-0"></span>**11.2 Синхронизация базы данных**

При первоначальной настройке базы данных необходимо установить специальные скрипты для базы данных, которые обеспечат возможность репликации базы данных на резервный сервер (выполняется в административном интерфейсе). После этого все изменения в базе данных на основном сервере будут с небольшой задержкой (можно изменить в настройках) отправляться на резервный сервер.

Для возможности установки скриптов и дальнейшей корректной синхронизации, пользователь базы данных, используемый при работе SpareSync, должен иметь права *db\_owner* на данную базу.

При первоначальной настройке, а также невозможности провести репликацию изменений происходит механизм реинициализации, который заключается в полном копировании данных с основного на резервный сервер. Также реинициализация в обратную сторону происходит в случае аварийного переключения на резервный сервер и последующего переключения на основной.

В случае непредвиденных изменений в базе на резервном сервере, можно вручную установить флаг реинициализации. Установить данный флаг можно в административном интерфейсе.

По умолчанию при некоторых ошибках синхронизации будет запущена реинициализация. При отключении настройки «Запускать реинициализацию в случае ошибок» при возникновении ошибок SpareSync будет отключен. Так как реинициализация может занять длительное время, реинициализацию можно провести позднее в ручном режиме, во время наименьшей

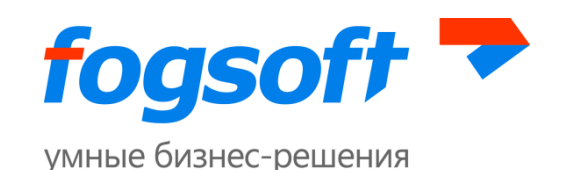

загруженности системы. При этом стоит иметь в виду, что до проведения реинициализации синхронизация происходить не будет.

В случае добавления или удаления таблиц предварительно следует отключить SpareSync, затем сделать необходимые изменения и нажать на кнопку "Установить скрипты для базы данных". После включения SpareSync будет запущена реинициализация.

В процессе синхронизации базы данных возможны ошибки вследствие некорректного состояния синхронизации. В таком случае необходимо сбросить состояние синхронизации на начальное. Для этого необходимо установить скрипты для базы данных нажатием соответствующей кнопки.

Вместо реинициализации в некоторых случаях может быть быстрее произвести реинициализацию из резервной копии. При проведении реинициализации из резервной копии SpareSync должен находиться в отключённом состоянии. В данном режиме происходит:

- 1. Резервное копирование базы данных на основном сервере;
- 2. Копирование данной резервной копии на резервный сервер;
- 3. Восстановление резервной копии на резервном сервере (текущая база данных будет удалена);
- 4. Изменения в восстановленной базе для получения согласованного состояния.

Реинициализация из резервной копии возможна и в случае, когда на основном или резервном (или на обоих серверах) управляемая система и база данных расположены на разных физических серверах. В таком случае необходимо будет указать путь для бекапа.

#### **Пример:**

Для управляемой системы, расположенной на основном сервере, база данных расположена на том же сервере. Для управляемой системы, расположенной на резервном, база данных расположена на другом сервере. В таком случае необходимо установить соответствующий флажок, и указать путь для бекапа на сервере базы данных, а также путь, по которому данный бекап будет доступен на резервном сервере (см. рис 11.1):

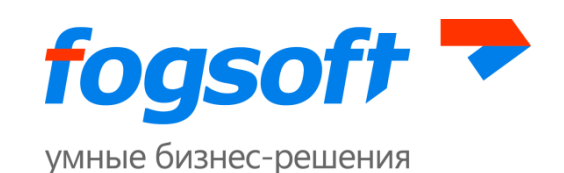

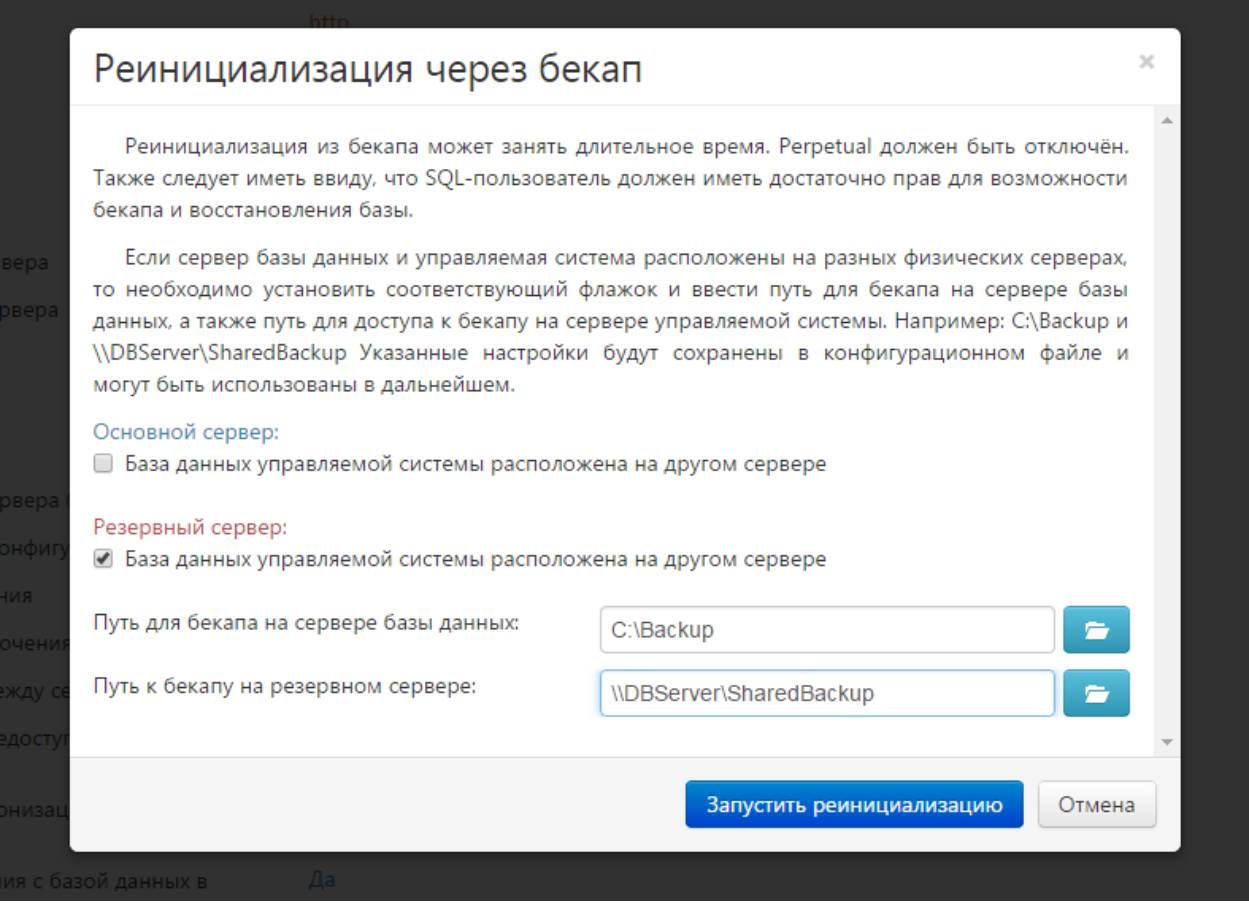

**Рис. 11.1 Реинициализация через бекап**

## <span id="page-32-0"></span>**11.3 Особенности проведения реинициализации из резервной копии.**

Для проведения корректной реинициализации пользователь должен иметь достаточно прав для архивирования базы данных на основном сервере и восстановления на резервном. В связи с этим, имеет смысл создать отдельного пользователя с достаточными правами (пользователи на обоих серверах должны иметь серверную роль dbcreator и иметь роль db\_owner для базы данных) и изменить в настройках административного интерфейса строку соединения к базе данных на использование данного пользователя.

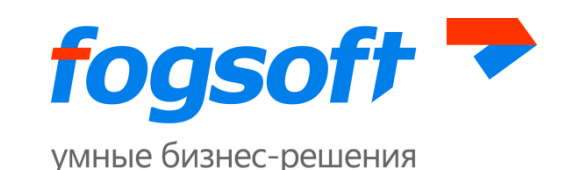

Допустимо сделать пользователя с правами sysadmin. Если же это невозможно сделать, то следует иметь ввиду следующее:

- 1. В связи с особенностью реализации SQL Server, пользователи на разных серверах даже если и имеют одинаковый логин, у них отличается внутренний идентификатор, что приведёт к недоступности базы данных данному пользователю после восстановления. Поэтому стоит создавать пользователя на резервном сервере используя следующий скрипт с указанием параметра SID:
	- 1.1 На основном сервере создать пользователя и выполнить скрипт

```
SELECT sid FROM sys. server_principals WHERE name='loginname'
1.2 На резервном сервере создать пользователя, используя скрипт
```

```
CREATE LOGIN loginname WITH PASSWORD = 'loginpassword', SID =
sid с основного сервера
```
Логин и пароль пользователя в скрипте приведены для примера.

2. Пользователи на обоих серверах должны иметь серверную роль dbcreator и иметь роль db owner для базы данных.

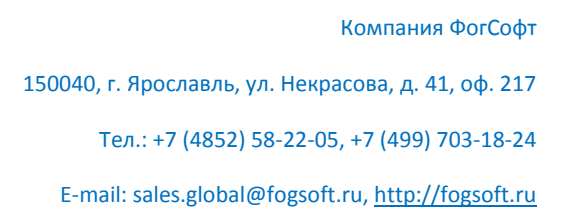